## REPUBBLICA ITALIANA

# Regione Siciliana

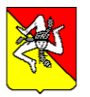

# ASSESSORATO DELLA SALUTE Dipartimento Regionale per la Pianificazione Strategica

Serv. 8 – "Programmazione territoriale ed integrazione socio-sanitaria"

# ISTRUZIONI PER LA GESTIONE DELLE SCHEDE DI START UP

## A. INSTALLAZIONE DEI PROGRAMMI

- 1. Collegarsi al sito della Regione Sicilia all'indirizzo http://www.regione.sicilia.it/sanita
- 2. Cliccare sulla voce "Software" sulla colonna di sinistra.

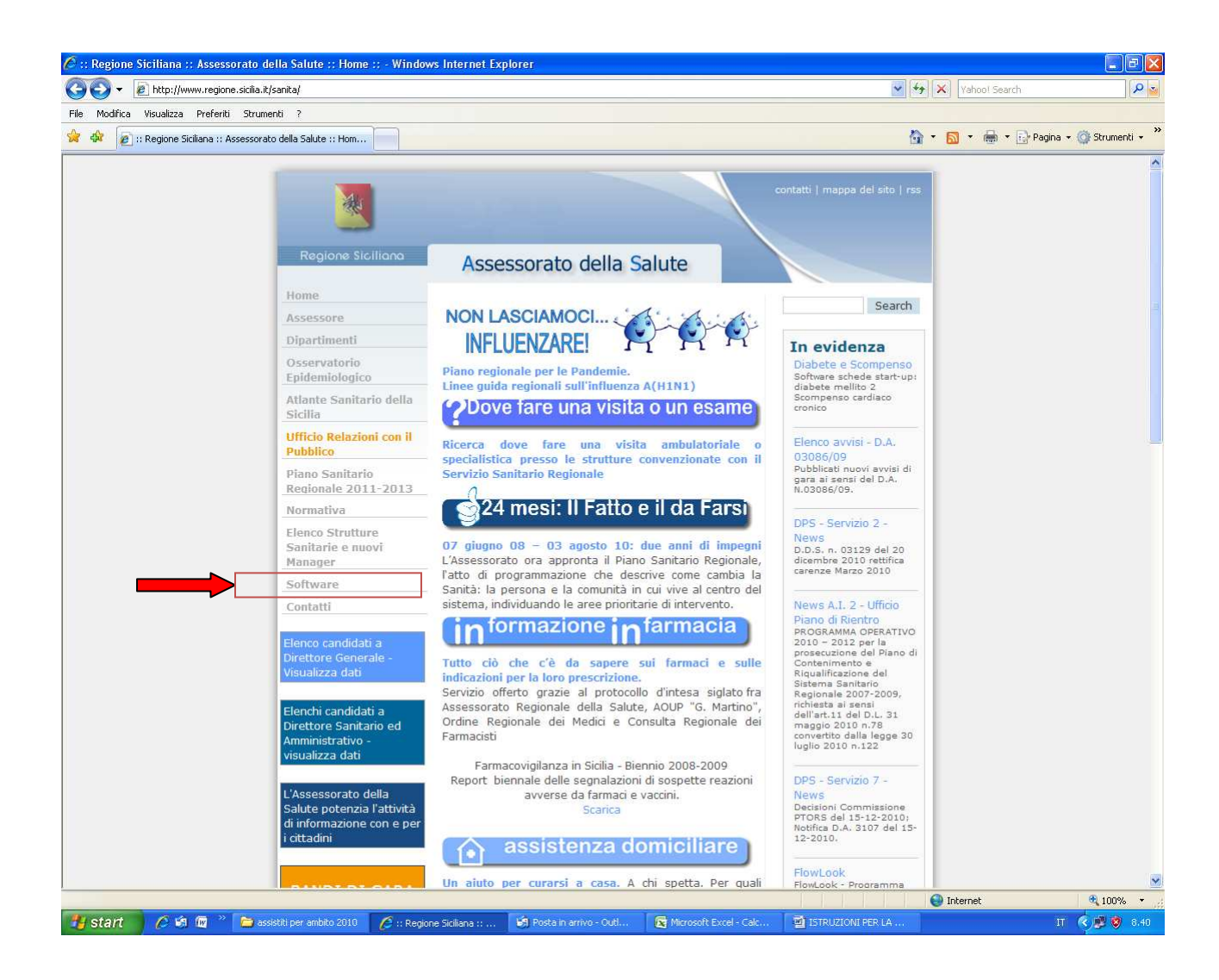

- 3. Cliccare sulla voce "Schede di start up"
- 4. Selezionare il software per il Diabete Mellito o lo Scompenso Cardiaco (i software vanno scaricati separatamente).
- 5. Selezionare "Download Diabete Mellito" o "Download Scompenso Cardiaco".
- 6. Selezionare "Salva", indicare dove salvare il file e quindi salvare.
- 7. Selezionare "Chiudi"
- 8. Il file scaricato è in formato "zip" cioè compresso (Diabete.zip o Scompenso.zip) e si trova dove è stato salvato.
- Aprire il file scaricato: comparirà una cartella (Diabete o Scompenso) che andrà salvata sul proprio computer (basta spostarla sul desktop o estrarre i files).
- 9. Cliccando sulla cartella compariranno alcuni file. Cliccare sul file "Setup.exe".
- 10. Seguire le istruzioni (in inglese, ma basta andare avanti con il tasto "next", selezionando quando richiesto l'opzione "typical") fino al completamento del processo (comparirà il messaggio "Finish").

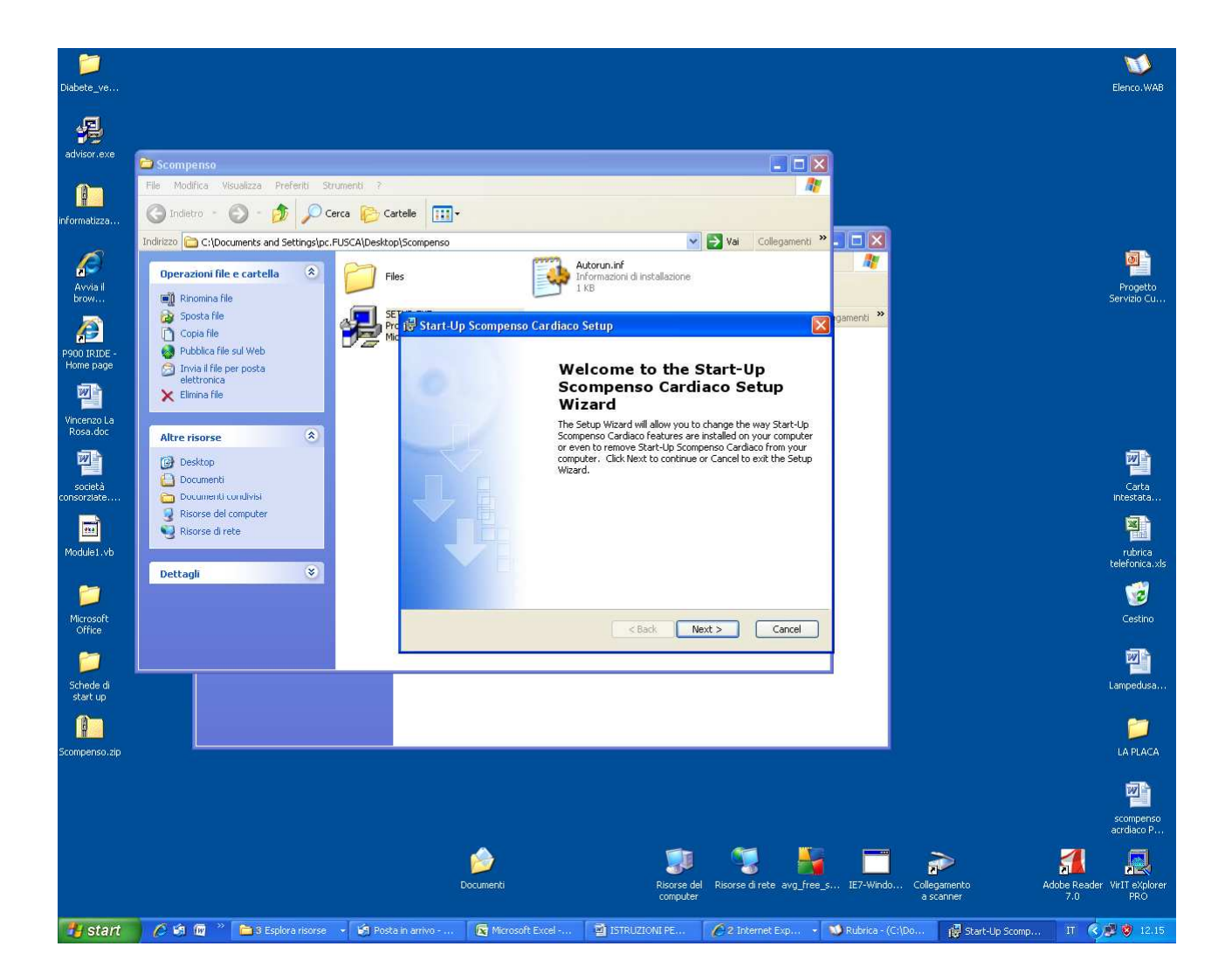

## 11. Il software adesso è tra i programmi.

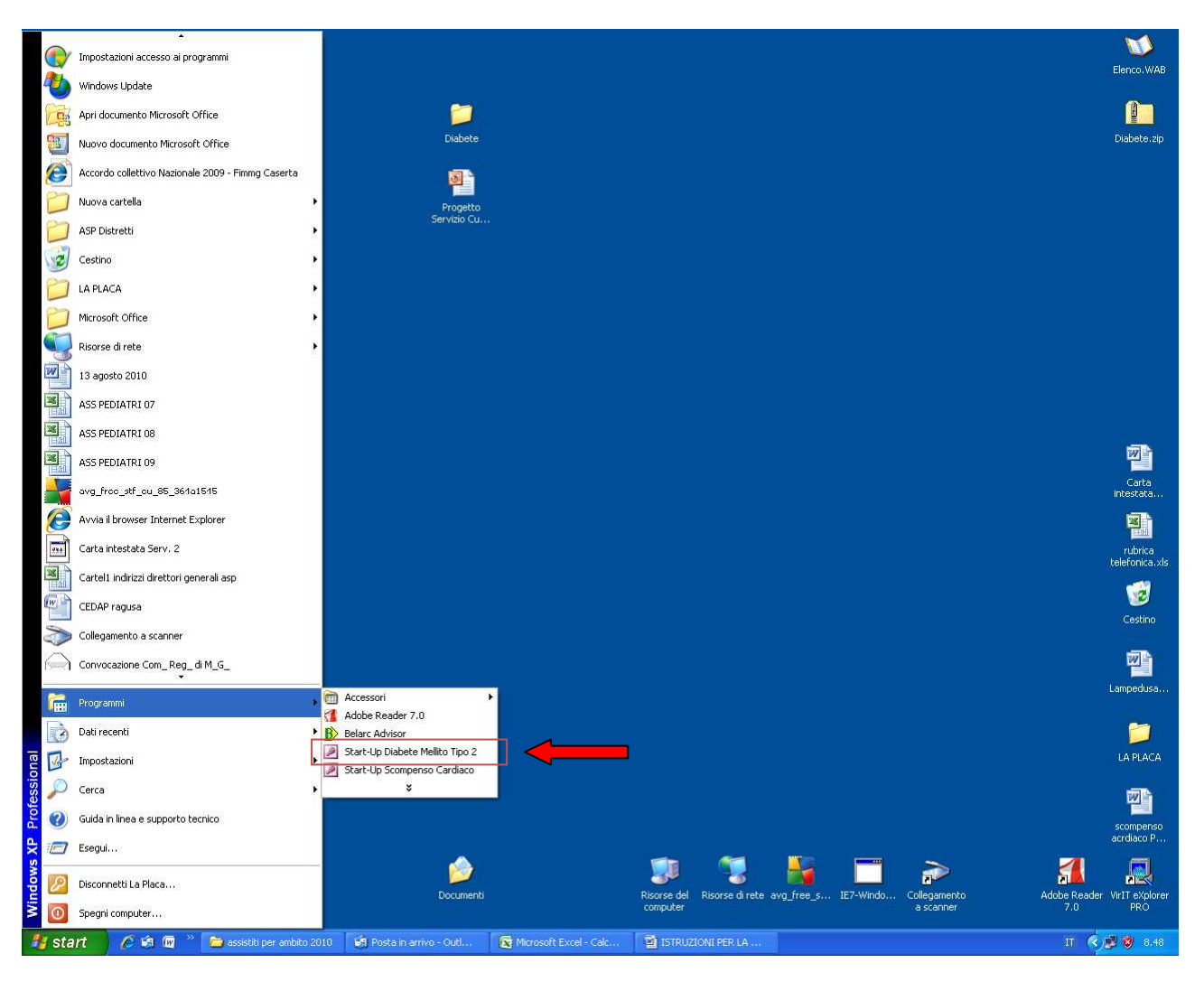

N.B. Se due o più medici utilizzano lo stesso computer, è sufficiente, una volta installato il programma, farne una copia e modificarne il nome:

Ad esempio:

- Risorse del computer
- C:
- Programmi
- start\_diabete

selezionarlo con il tasto destro, copiarlo e incollarlo (si chiamerà "copia di start diabete". Lasciarlo così o meglio rinominarlo - ad es con il nome dell'utilizzatore start\_diabete\_Rossi); copiarne un collegamento sul desktop (tasto destro crea collegamento e poi spostare sul desktop; questo perché tra i programmi comparirà solo il primo software scaricato).

Si avrà così un collegamento ad un secondo programma per il diabete dove inserire i dati del secondo medico. I dati poi saranno esportati alla stessa maniera ed avranno il codice del secondo medico.

Fare lo stesso per il software dello scompenso cardiaco.

#### B. INSERIMENTO DEI DATI DEL MEDICO DI MG

- 1. Avviare il programma cliccando sul tasto "DIABETE" o su quello "SCOMPENSO".
- 2. Nella maschera di apertura selezionare il tasto "Gestione Dati Medico di Medicina Generale"
- 3. inserire i propri dati. (questi saranno poi riportati in ogni scheda).
- → Il codice medico (Codice Regionale) deve contenere solo valori numerici (non deve essere digitato il carattere "/")
- 4. Alla fine cliccare "ESCI".

#### C. INSERIMENTO DATI PAZIENTE

- 1. Selezionare il tasto *"Inserimento Dati Paziente"*
- 2. Compare la schermata della prima pagina
- REGOLA GENERALE: E' quasi sempre presente l'opzione "non noto", che compare come default; questo permette di specificare le informazioni che eventualmente (e ci si augura eccezionalmente) non fossero in possesso dei MMG, senza l'obbligo di selezionare un si o un no (al fine di garantire l'affidabilità del dato).
- Per semplificare il processo si è optato per inserire pochi dati strumentali o di laboratorio: diventa pertanto necessario essere molto precisi relativamente alle patologie (in particolare cardiovascolari) concomitanti e a alle complicanze, utili alla valutazione della complessità del paziente per l'inserimento nel percorso di gestione integrata.
- 3. I campi sono selezionabili cliccando direttamente sul cerchietto (bersaglio).
- 4. Valori calcolati automaticamente (Per il Diabete Mellito)

Per quel che riguarda il BMI, questo viene calcolato automaticamente (purché si siano inseriti i dati del peso e dell'altezza).

Per quel che riguarda il valore del LDL-colesterolo, esso può essere:

- a. inserito direttamente;
- b. automaticamente calcolato a partire dai valori di Colesterolo totale, trigliceridi e HDL-Colesterolo, con la formula di Friedewald. In questo caso bisognerà cliccare il tasto "calcolo" e inserire i dati necessari. Per valori di trigliceridi superiori a 400 mg/dl, L'LDLcolesterolo non viene calcolato.
- 5. Per il diabete mellito, la voce "Classe di intensità di cura" si riferisce alla classificazione elaborata dalla S.I.M.G., dalla AMD e dalla ADI. ("DOCUMENTO DI INDIRIZZO POLITICO E STRATEGICO PER LA BUONA ASSISTENZA ALLE PERSONE CON DIABETE"). Cliccando sul tasto con il punto interrogativo compare la

tabella con la classificazione. E' estremamente importante selezionare la classe corretta perché è uno degli elementi utili per decidere la classe di priorità per l'invio al Distretto per l'inserimento in gestione integrata.

6. La voce "Inserimento in percorso in gestione integrata" permetterà, in base al grado di complessità clinica e alla valutazione globale effettuata, di dare gradualità all'inserimento dei pazienti .

## Possibili problemi nell'inserimento di alcuni dati

a. Data di nascita

A volte il sistema si blocca o non compare l'età automaticamente.

- Questo è dovuto solitamente alle impostazioni della data nel computer che potrebbe non essere "gg/mm/aaaa", come richiesto dal programma, ma "gg/mm/aa".
- Si può controllare se è così ( e quindi eventualmente modificarlo) nelle impostazioni della data dal pannello di controllo. Il percorso - che può però variare a seconda del sistema operativo – è il seguente:
- impostazioni
- pannello di controllo
- opzioni internazionali e della lingua
- personalizza
- data
- formato data breve

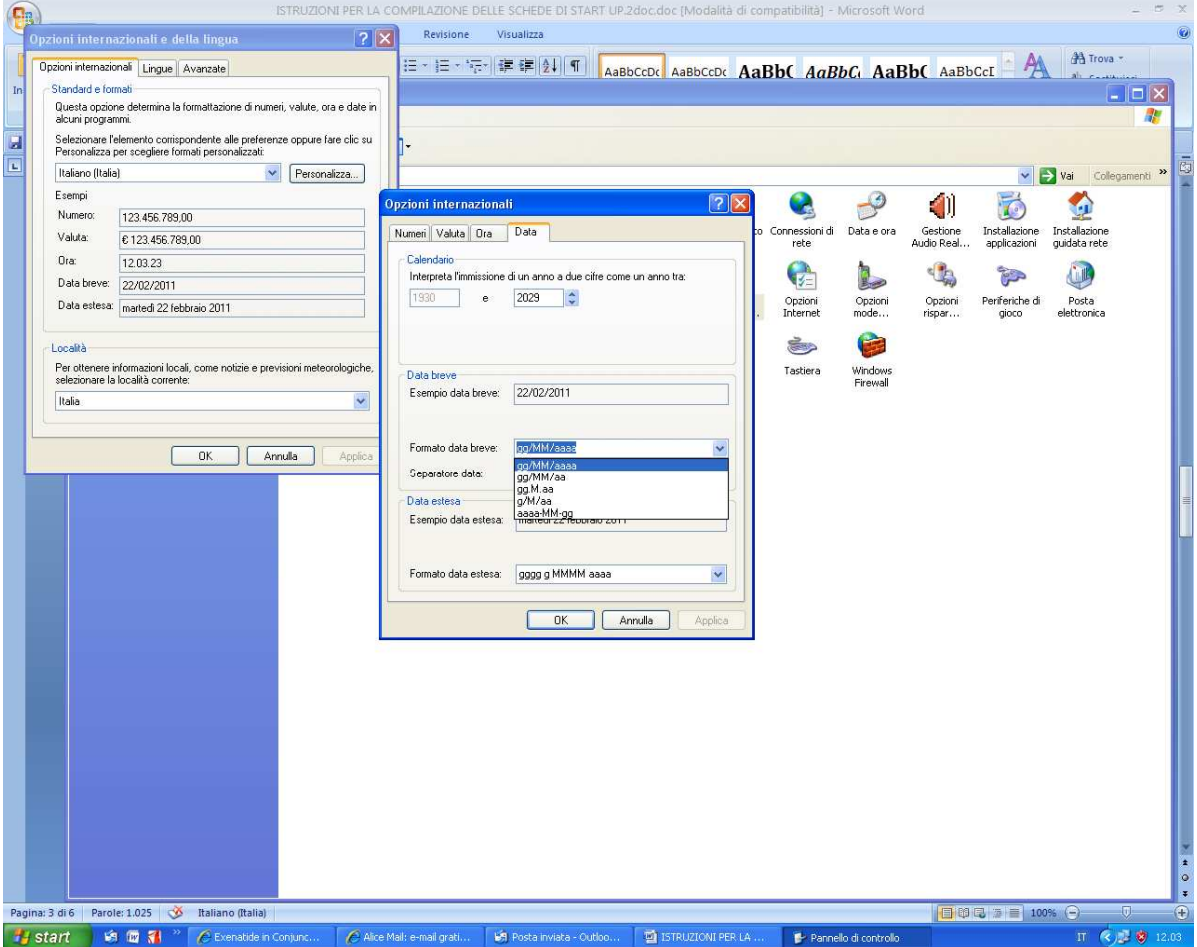

### b. Valore dell'emoglobina glicosilata:

A volte il sistema si blocca quando si inserisce il valore dell'HbA1c.

Questo è dovuto al fatto che bisogna utilizzare la virgola e non il punto prima del valore decimale.

## D. ESPORTAZIONE ARCHIVI

Completato l'inserimento dei dati di tutti pazienti assistiti affetti dalle due patologie target, cliccare sul tasto "Esporta schede per invio dati" .

Si creerà un file che sarà salvato sul disco C in una nuova cartella "INVIODATI" col nome di SCO [codice medico].txt o Dia\_[codice medico].txt (es. C:\INVIODATI\SCO\_123456)

## E. CRIPTAGGIO DEI DATI PER L'INVIO

I files così creati, prima di essere inviati, dovranno essere ulteriormente criptati per garantire la privacy dei pazienti. A tal fine deve essere utilizzato il programma "CRITTOGRAFIA SCHEDE DI START UP" scaricabile anch'esso dal sito.

Per l'installazione del programma di criptaggio:

- 1. Cliccare sulla voce "SCARICA SOFTWARE DI CRIPTAGGIO", cliccare "salva" ed indicare dove salvarlo.
- 2. Cliccare due volte sul file scaricato e confermare l'installazione.
- 3. Una volta installato, il software si troverà tra i programmi, col nome "CRITTOGRAFIA SCHEDE DI START UP"
- 4. Cliccando sul programma, si aprirà una maschera dove selezionare il tasto in alto a sinistra "seleziona il file da crittografare"
- 5. Selezionare i file SCO\_codice medico o DIA\_codice medico che si trovano nella cartella "C:\INVIODATI"
- 6. Cliccare sul tasto in basso al centro "Crittografia file"
- 7. Verrà generato un file con il nome identico a quello selezionato ma con estensione .ASC: questo è il file da inviare via mail agli indirizzi riportati nella tabella sottostante.

## F. INVIO DATI

Questi files dovranno essere inviati ai due seguenti indirizzi di posta elettronica:

- 1. registrocronici@regione.sicilia.it
- 2. indirizzo dell'Azienda (v. tabella sottostante)

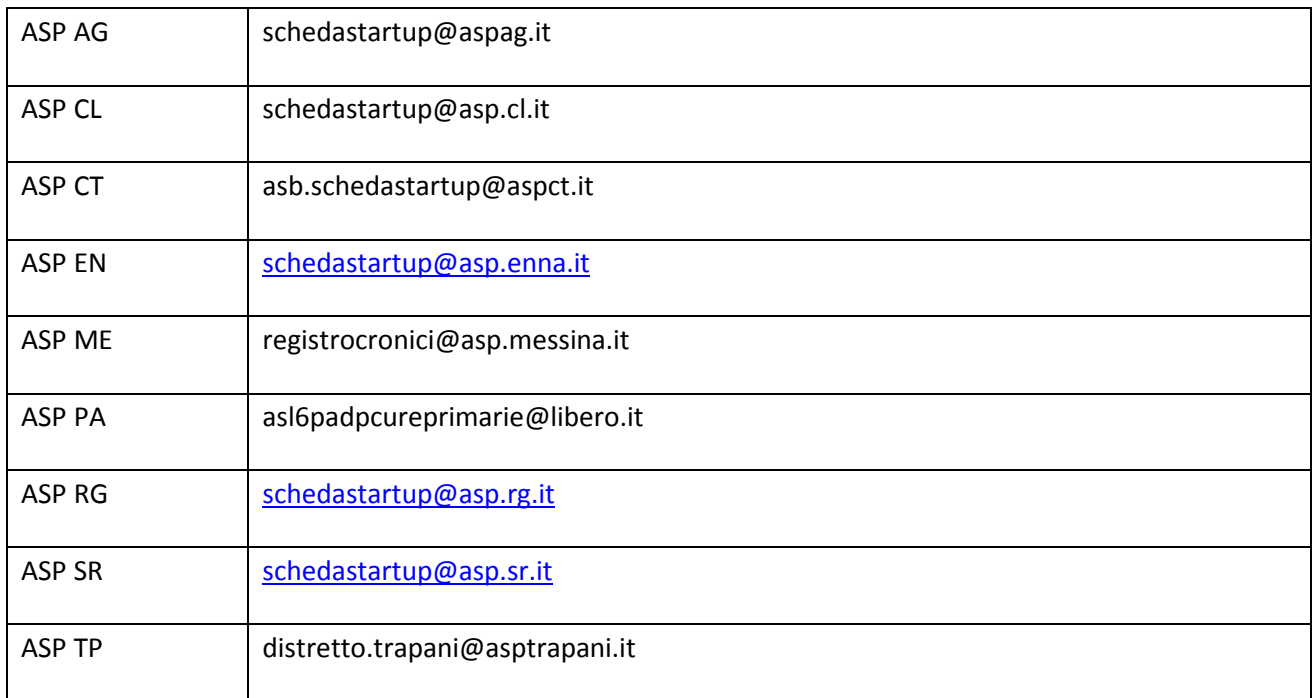

## PER INFORMAZIONI SULL'USO DEL SOFTWARE, CONTATTARE :

Dott. Francesco La Placa -SERVIZIO 8

TEL. 091 7075761/830 e-mail: francescopaolo.laplaca@regione.sicilia.it

Sig. Giovanni Allegra – Servizio AREA INTERDIPARTIMENTALE 4 - (per la parte prettamente informatica)

TEL. 091 7075715 dalle ore 10 alle ore 11 email: giovanni.allegra@sisev.it